## **GREATING BOOKMARKS IN GOOGLE GHROME**

## **ADDING BOOKMARKS:**

- 1. Using **Google Chrome**, open the website that you want to bookmark.
- 2. Click on the **STAR** at the end of the address line.
- 3. Choose **ADD BOOKMARK**.

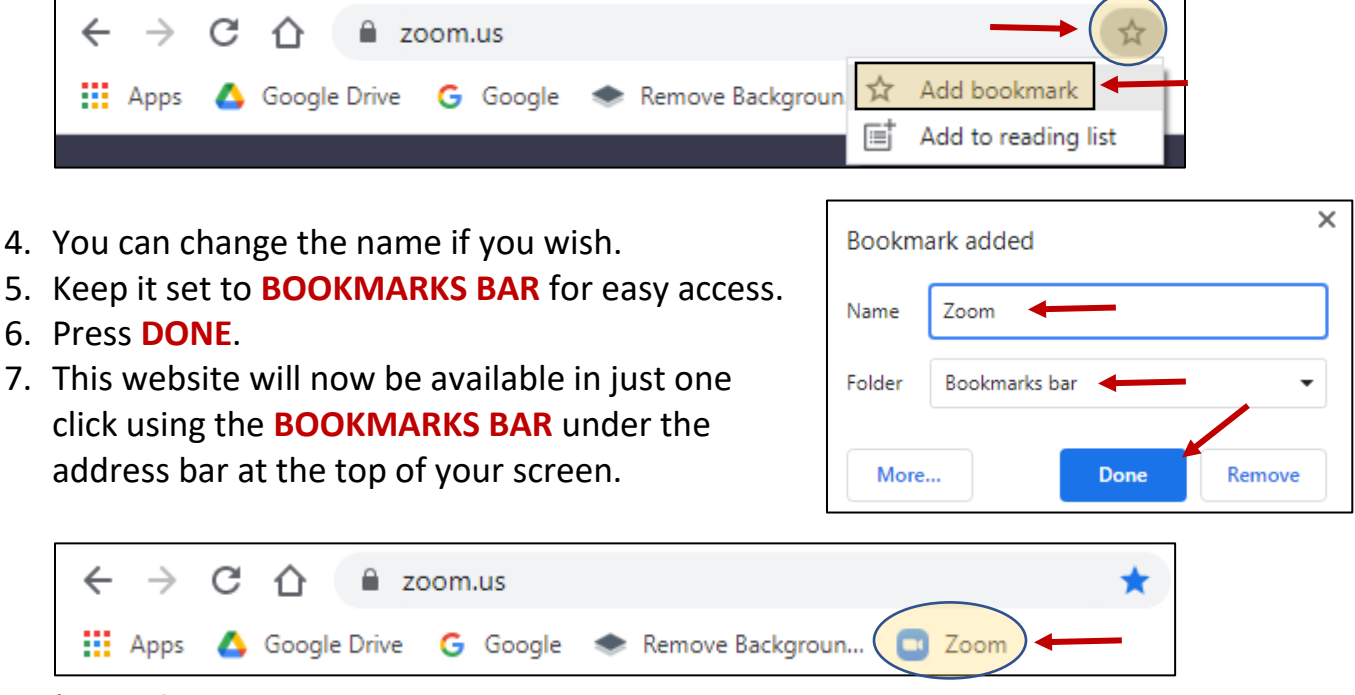

**\*NOTE: If your devices are not syncing, you may have to bookmark this tab on each computer that you use.** 

## **EDITING/REMOVING BOOKMARKS:**

- 1. Open the website and click the **STAR** at the end of the address line.
- 2. Select **EDIT BOOKMARK.**

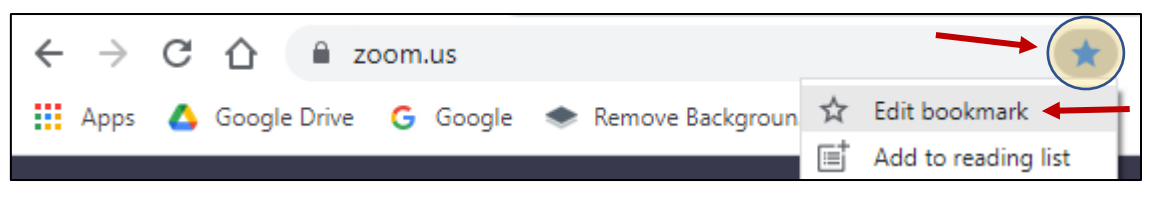

3. Make your changes or select **REMOVE** to delete the bookmark.

**\*NOTE:** To create folders to store multiple bookmarks, change the BOOKMARKS BAR option to OTHER BOOKMARKS or select CHOOSE ANOTHER FOLDER to create a folder of your own.

**CHECK OUT THIS [YOUTUBE VIDEO](https://youtu.be/0ozlPz7AbyU) FOR GREAT TIPS AND TRICKS!**

You can even add bookmarks to your favorite Google Drive documents for quick access!